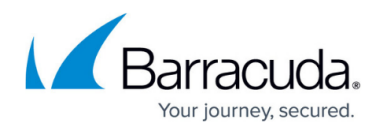

## **How to Deploy CloudGen Access on VMware vSphere**

<https://campus.barracuda.com/doc/98211962/>

## **Download and Import the OVA Image**

- 1. See [How to Deploy CloudGen Access on a Virtual Appliance](http://campus.barracuda.com/doc/96022131/) and download the VMware OVA image onto your local machine.
- 2. Connect to your VMware hypervisor using the vSphere client.
- 3. Click **File > Deploy OVF Template.**

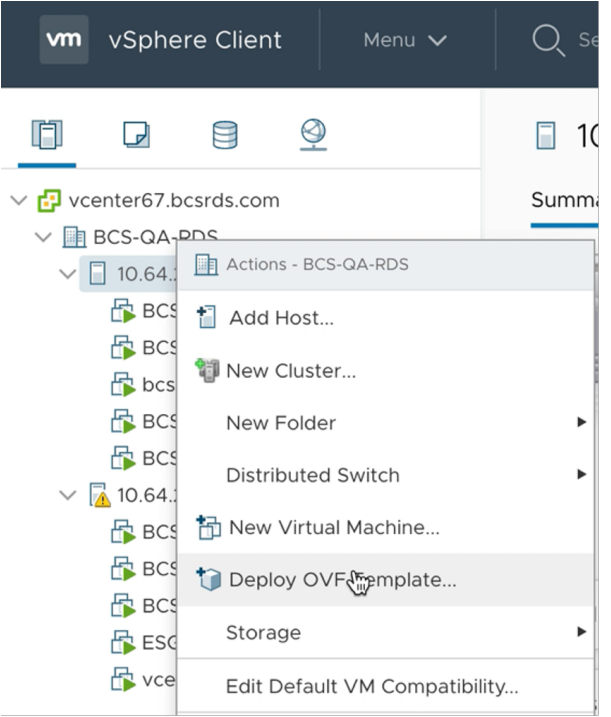

- 4. In the deployment wizard, click **URL** and paste the OVA image URL. Click **Next**. If you receive a **Source Verification** warning, click Yes to proceed.
- 5. Enter a name for the virtual machine to be created. Click **Next**.
- 6. Select the computer source and the datastore that the Barracuda CloudGen Access Vx unit should be installed on.
- 7. After the deployment wizard summarizes all your settings, click **Finish** to start the deployment process. After successful deployment, the Barracuda CloudGen Access Vx unit is displayed in your VMware hypervisor inventory list.
- 8. See [How to Get Started With CloudGen Access Vx](http://campus.barracuda.com/doc/96025155/) to configure the network, proxy, and SSH.

## Barracuda CloudGen Access

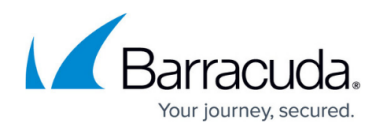

## **Figures**

1. DeployvSphereOVF.png

© Barracuda Networks Inc., 2024 The information contained within this document is confidential and proprietary to Barracuda Networks Inc. No portion of this document may be copied, distributed, publicized or used for other than internal documentary purposes without the written consent of an official representative of Barracuda Networks Inc. All specifications are subject to change without notice. Barracuda Networks Inc. assumes no responsibility for any inaccuracies in this document. Barracuda Networks Inc. reserves the right to change, modify, transfer, or otherwise revise this publication without notice.